<span id="page-0-0"></span>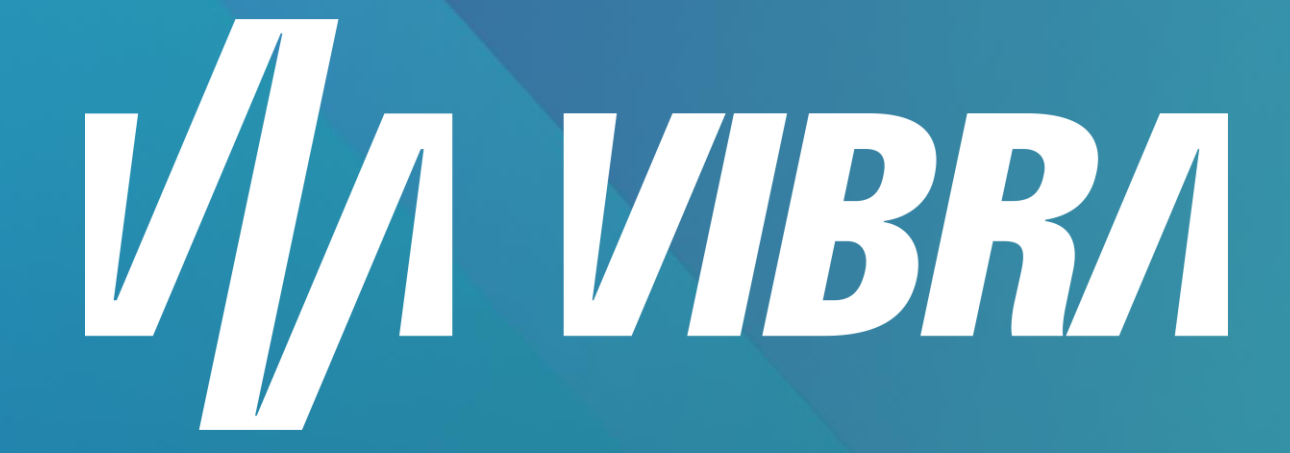

# **MANUAL DO FORNECEDOR**

**[Avançar](#page-1-0)**

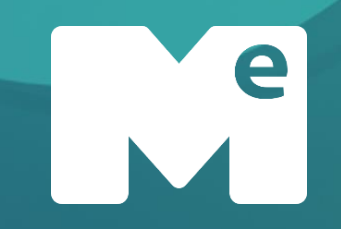

# <span id="page-1-0"></span>**ACESSO**

## **[Voltar](#page-0-0) [Avançar](#page-2-0)**

e

<span id="page-2-0"></span>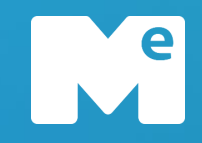

#### **Cadastro de Fornecedor**

#### Acesso

#### **LOGIN**

Para realizar o acesso no Miisy, é necessário um computador com acesso à internet e digitar a seguinte URL:

**<https://vibraenergia.miisy.com/>**

O acesso é feito por meio da sua **Conta ME**, clicando no ícone de acesso.

 $\sqrt{A}$  vibra Entre na sua conta Mantido por e mercado<br>eletrônico

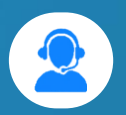

<span id="page-3-0"></span>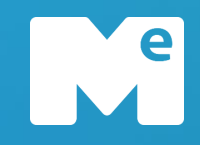

#### **Cadastro de Fornecedor**

Caso não tenha cadastro, clique em **"Quero me cadastrar**" e preencha com os seus dados de usuário.

**LOGIN**

Acesso

Se já possui um cadastro, insira seu usuário e senha e clique em "**Acessar**".

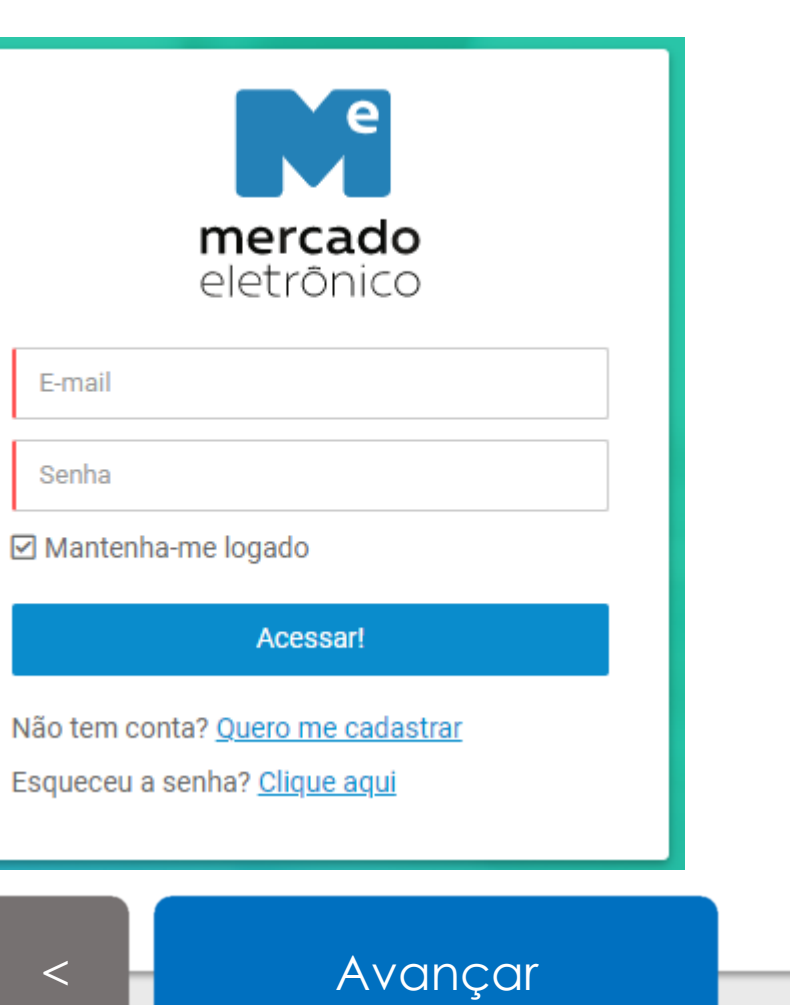

**ИД ИВRЛ** 

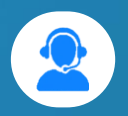

<span id="page-4-0"></span>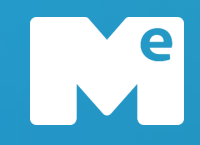

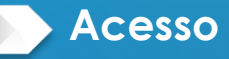

#### **Cadastro de Fornecedor**

Acesso

#### **CRIAR ACESSO**

Se quiser se cadastrar, preencha todos os campos de login e crie uma senha de nível "Muito Forte".

Após preencher todos os campos e clicar em "**cadastrar"**, acesse seu e-mail para confirmar seu cadastro.

*Atenção! Caso não encontre seu e-mail de confirmação na caixa de entrada, verifique em sua caixa de spam*

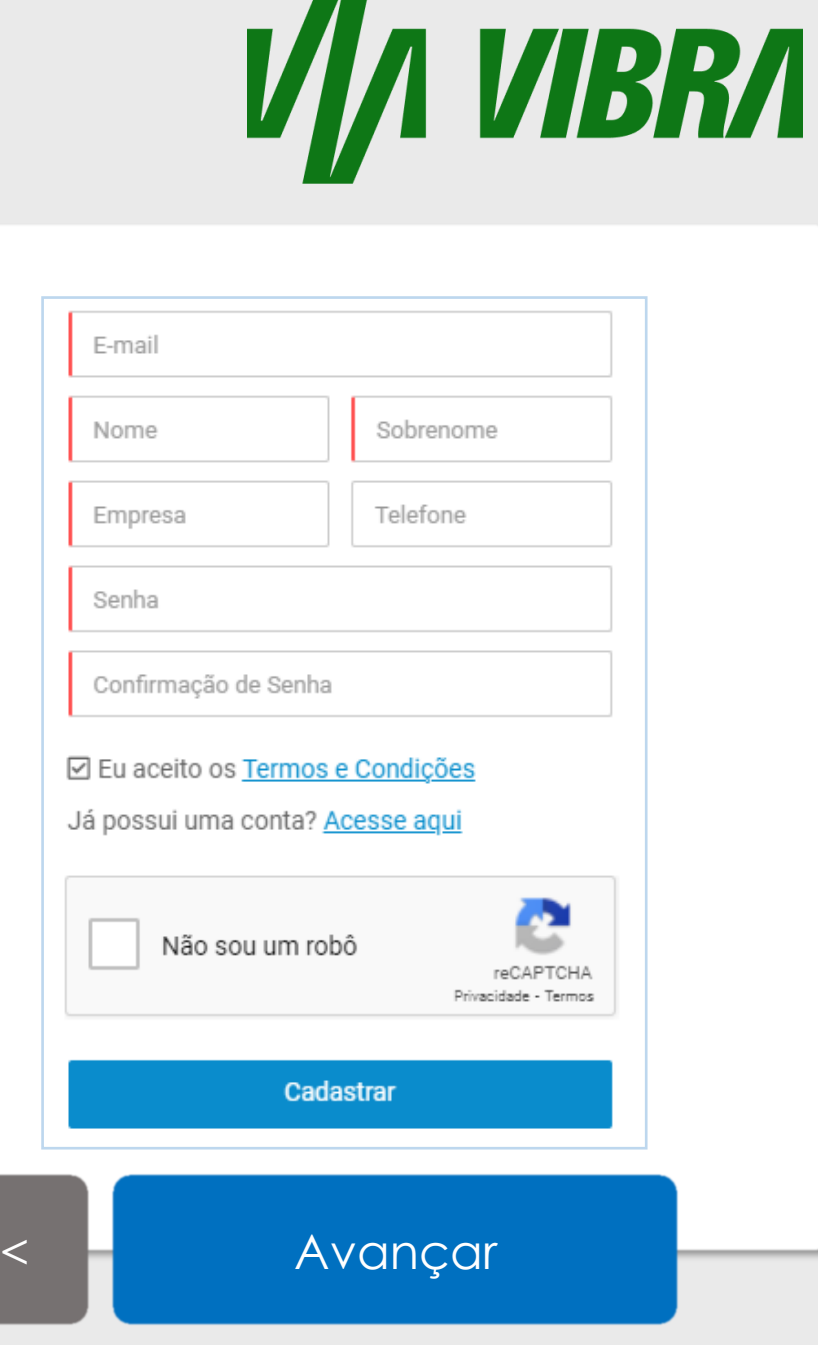

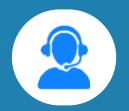

<span id="page-5-0"></span>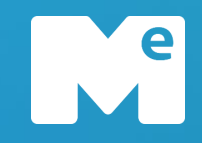

#### **Cadastro de Fornecedor**

Acesso

#### **ESQUECEU A SENHA?**

Caso esqueça sua senha, não se preocupe!

Basta clicar no link "Clique Aqui" em **Esqueceu a senha?**

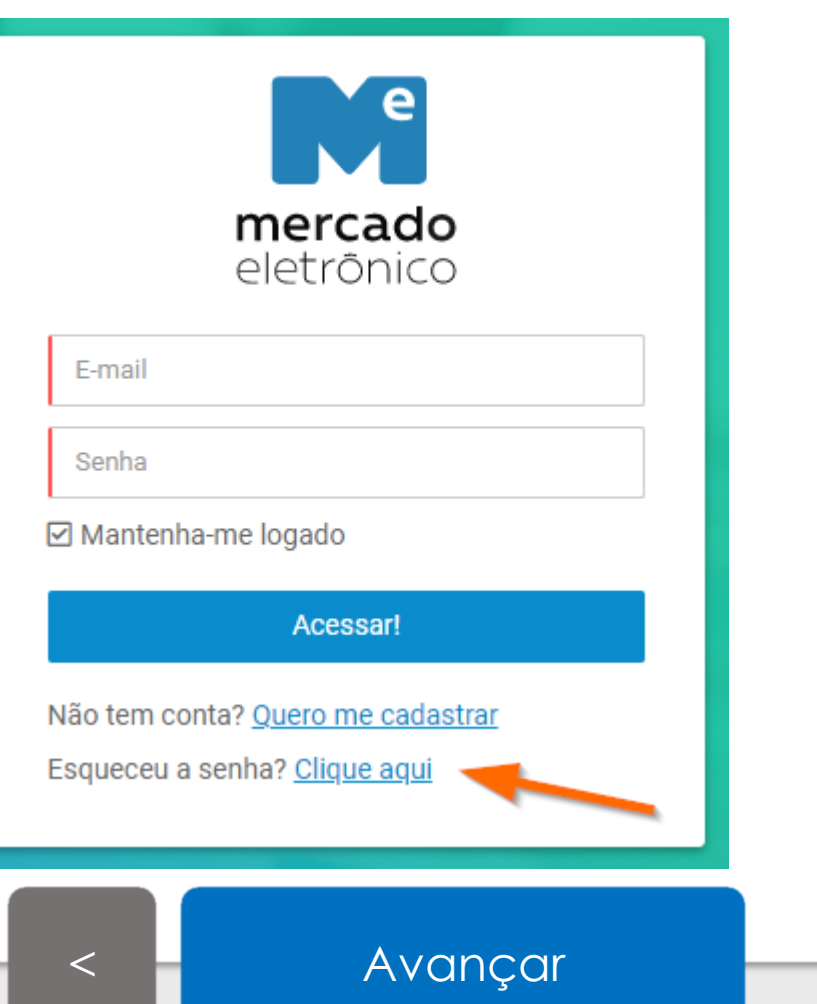

VIDERA

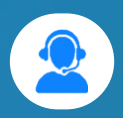

<span id="page-6-0"></span>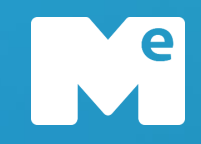

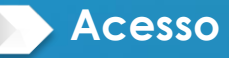

#### **Cadastro de Fornecedor**

Acesso

#### **ESQUECEU A SENHA?**

Insira o E-mail que deseja recuperar a senha, confirme a opção "**Não sou um Robô**" e responda a pergunta.

Após isso, clique no botão **Enviar** para receber a recuperação da sua senha por e-mail.

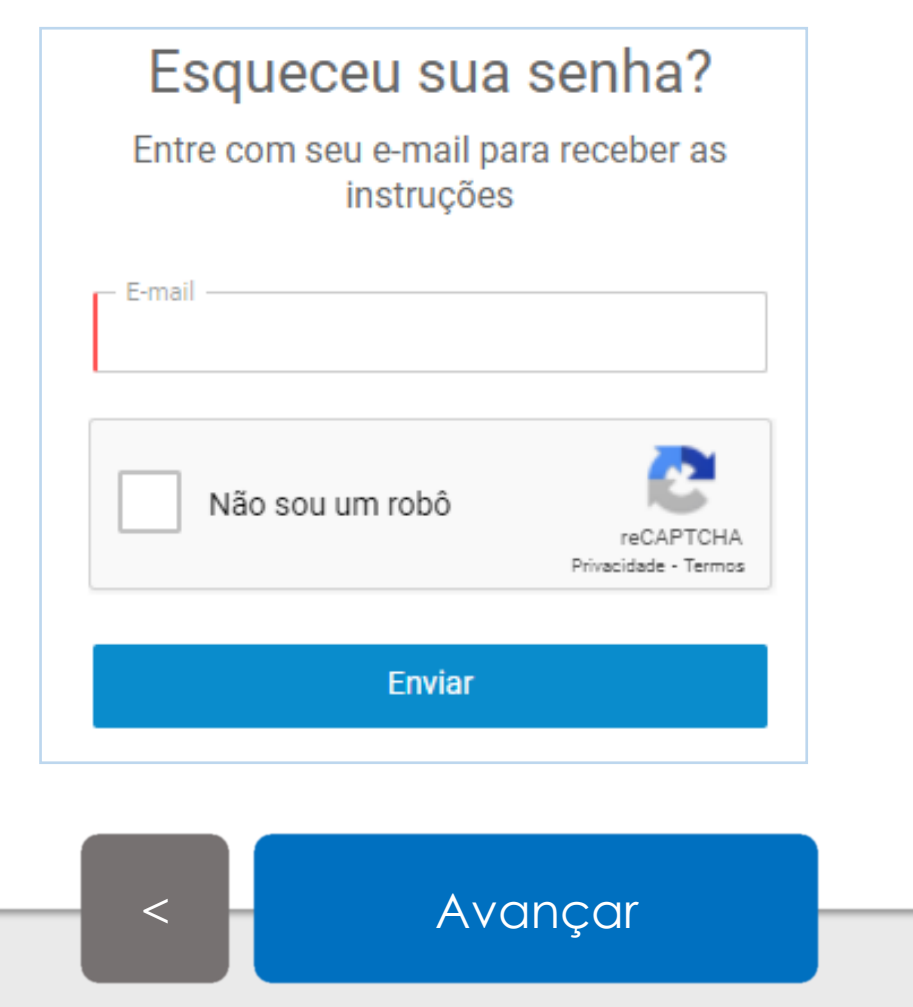

<span id="page-7-0"></span>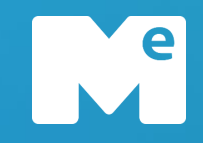

#### **Cadastro de Fornecedor**

Acesso

#### **ESQUECEU A SENHA?**

Você receberá um e-mail similar a esse.

Clique no botão **"Criar nova senha",** para ser redirecionado para a criação da senha.

### **Recuperar senha**

Esqueceu sua senha? Não há problema. Para criar uma nova senha clique no botão abaixo.

**CRIAR NOVA SENHA** 

[<](#page-6-0) [Avançar](#page-8-0)

<span id="page-8-0"></span>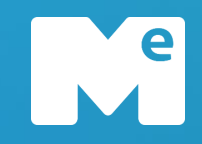

#### **Cadastro de Fornecedor**

Acesso

#### **ESQUECEU A SENHA?**

Ao acessar a página, digite uma nova senha com nível "**Muito Forte**", confirme a senha e clique em "**Não sou um robô**".

Para finalizar, clique em "**Salvar**"

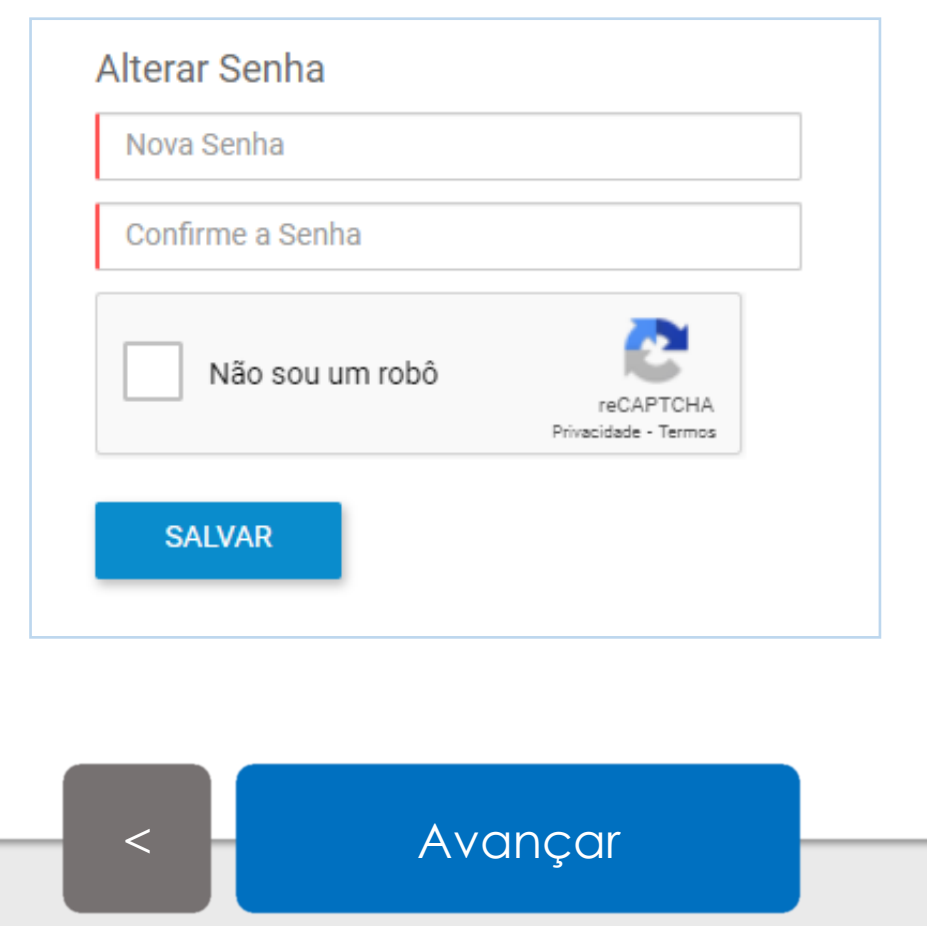

V VIBRA

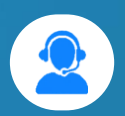

# <span id="page-9-0"></span>**CADASTRO DE FORNECEDOR**

**[Voltar](#page-8-0) [Avançar](#page-10-0)**

<span id="page-10-0"></span>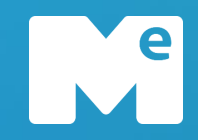

#### **Cadastro de Fornecedor**

Cadastro de Fornecedor

#### **PÁGINA INICIAL**

Essa é a sua Página Inicial! Aqui você poderá acompanhar o seu cadastro, clicando sobre o nome da empresa.

**ИД ИВRА** 

Caso ainda não tenha cadastro, clique em "**Cadastrar sua Empresa**".

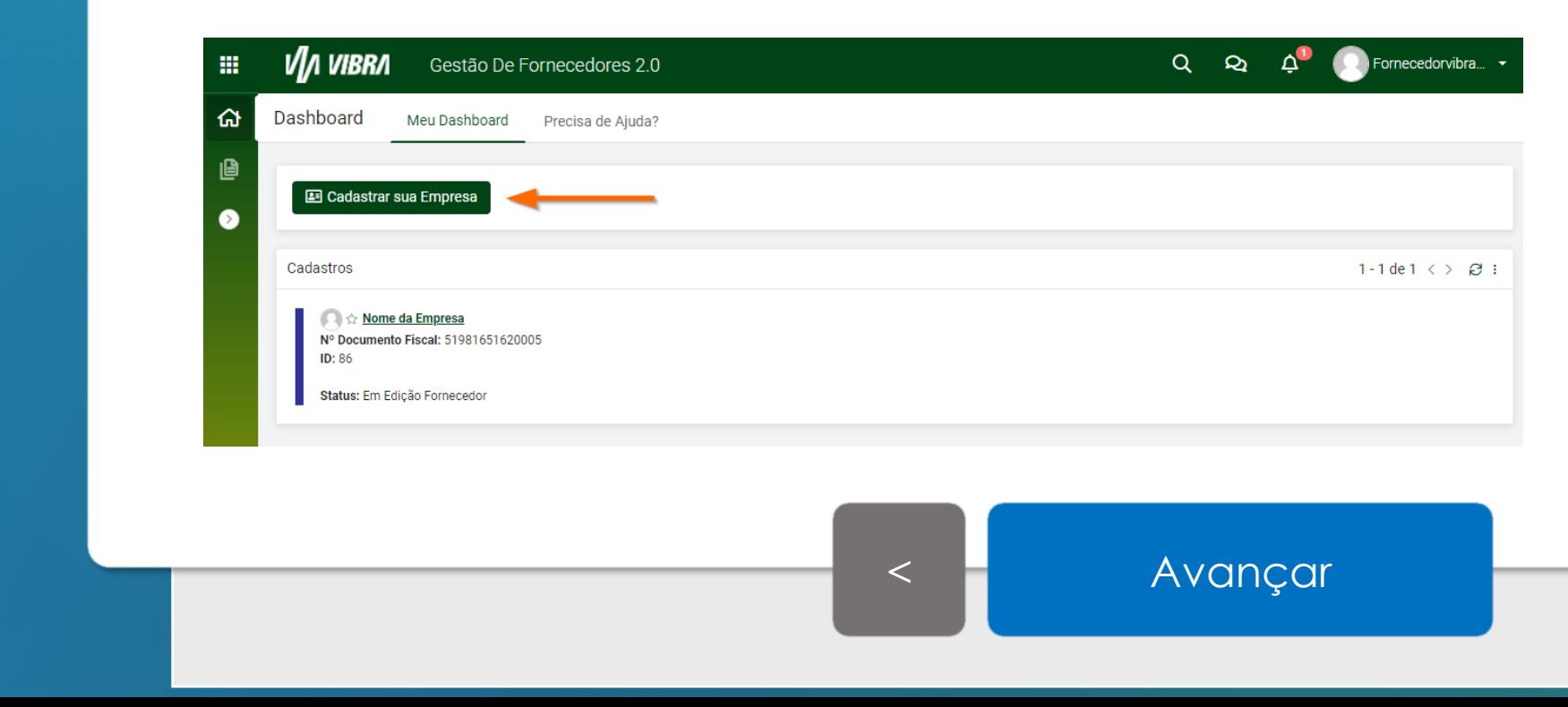

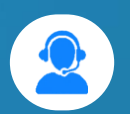

<span id="page-11-0"></span>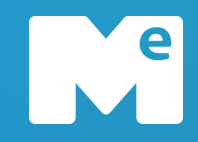

#### **Cadastro de Fornecedor**

Cadastro de Fornecedor

#### **NOVO CADASTRO**

Clicando para cadastrar sua empresa, o usuário é direcionado para tela de preenchimento dos dados básicos.

 $\mathbf{m}$ 

Ao concluir o preenchimento, clique em "**Iniciar Cadastro**" para prosseguir.

*Atenção! Somente CNPJ Matriz deve ser cadastrado. Caso cadastre uma filial, o registro será bloqueado automaticamente.*

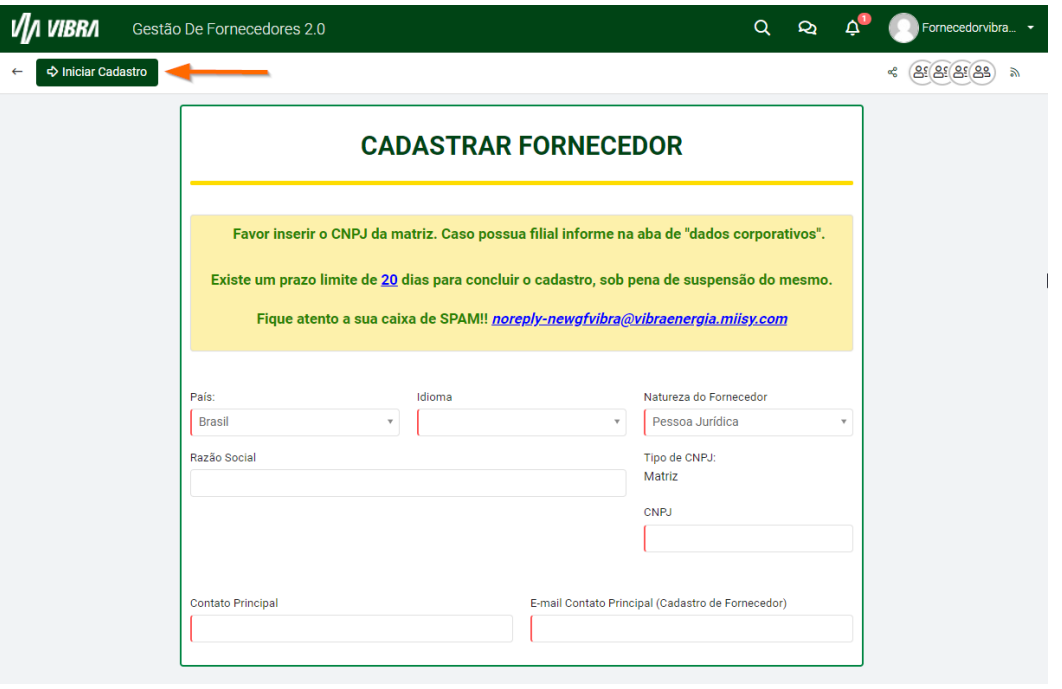

[<](#page-10-0) [Avançar](#page-12-0)

<span id="page-12-0"></span>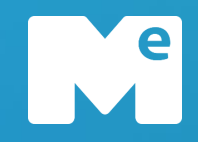

#### **Cadastro de Fornecedor**

Cadastro de Fornecedor

#### **NOVO CADASTRO**

Ao iniciar o cadastro, o portal irá consultar o CNPJ do fornecedor na Receita Federal e Sintegra.

Você será informado quando a consulta estiver concluída, sendo apresentado o botão para avançar.

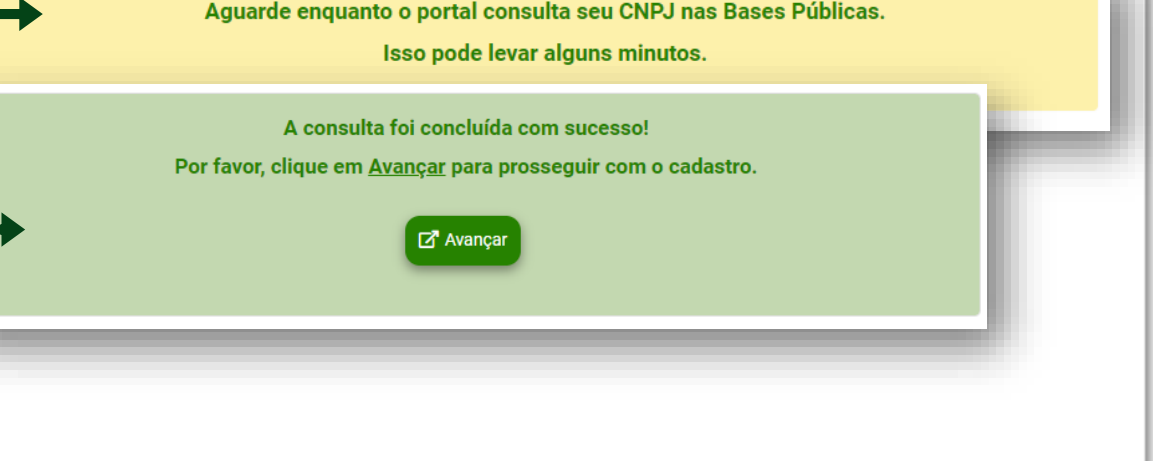

**ИД ИВRЛ** 

<span id="page-13-0"></span>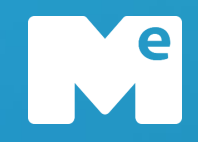

#### **Cadastro de Fornecedor**

Cadastro de Fornecedor

### **CÓDIGO DE CONDUTA ÉTICA E CARTILHA DE BOAS PRÁTICAS**

Após a consulta nas bases públicas, o fornecedor deve ler e aceitar o Código de Conduta Ética e a Cartilha de Boas Práticas.

Para acessar as informações necessárias, clique no botão "**Portal de Transparência e Ética**"

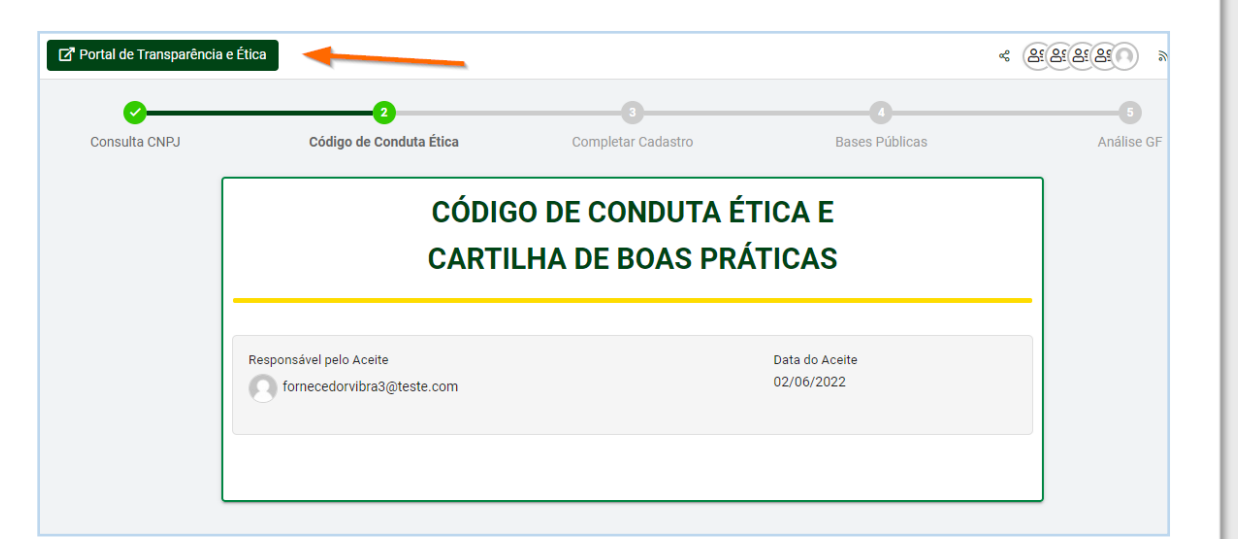

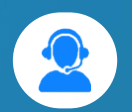

[<](#page-12-0) [Avançar](#page-14-0)

<span id="page-14-0"></span>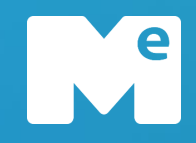

#### **Cadastro de Fornecedor**

Cadastro de Fornecedor

### **CÓDIGO DE CONDUTA ÉTICA E CARTILHA DE BOAS PRÁTICAS**

∣ ਕ

Ao acessar o portal de transparência e ética, o termos serão disponibilizados para o fornecedor aceitar.

Para prosseguir com o cadastramento, clique no botão "**Avançar**"

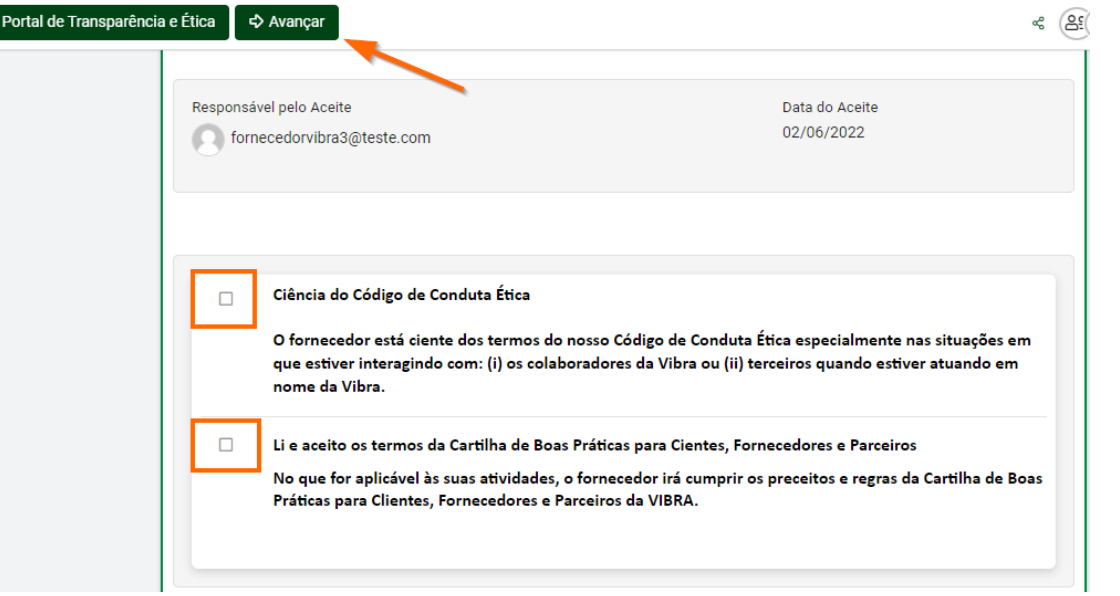

[<](#page-13-0) [Avançar](#page-15-0)

<span id="page-15-0"></span>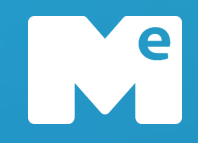

#### **Cadastro de Fornecedor**

Cadastro de Fornecedor

#### **CADASTRO EM EDIÇÃO DO FORNECEDOR**

Para começar a preencher os dados da empresa, o usuário deve inserir a área de atuação, onde irá informar se atua em todos os estados do Brasil ou informar os estados individualmente.

Também poderá inserir as suas categorias de fornecimento, especificadas em três níveis de segmento.

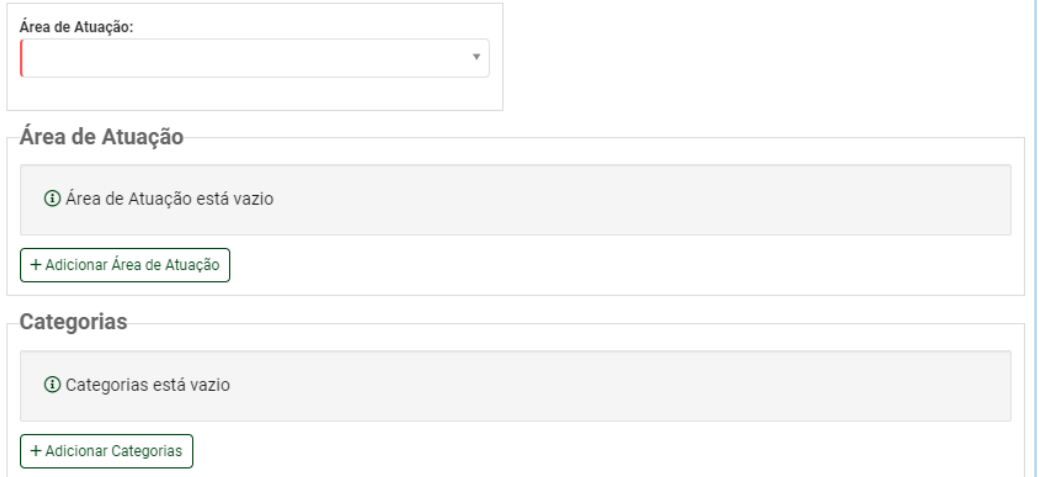

**ИД ИВВА** 

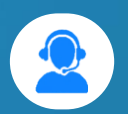

[<](#page-14-0) [Avançar](#page-16-0)

<span id="page-16-0"></span>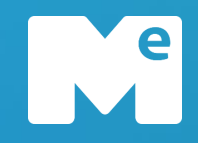

#### **Cadastro de Fornecedor**

Cadastro de Fornecedor

#### **CADASTRO EM EDIÇÃO DO FORNECEDOR**

Caso não encontre a sua categoria de fornecimento, clique no botão "**Categoria Indisponível / Não Encontrada**".

Uma janela abrirá para que justifique a ausência da categoria.

Caso desista da ação, clique no botão "**Fechar**".

Para prosseguir, basta clicar no botão "**Concluir**".

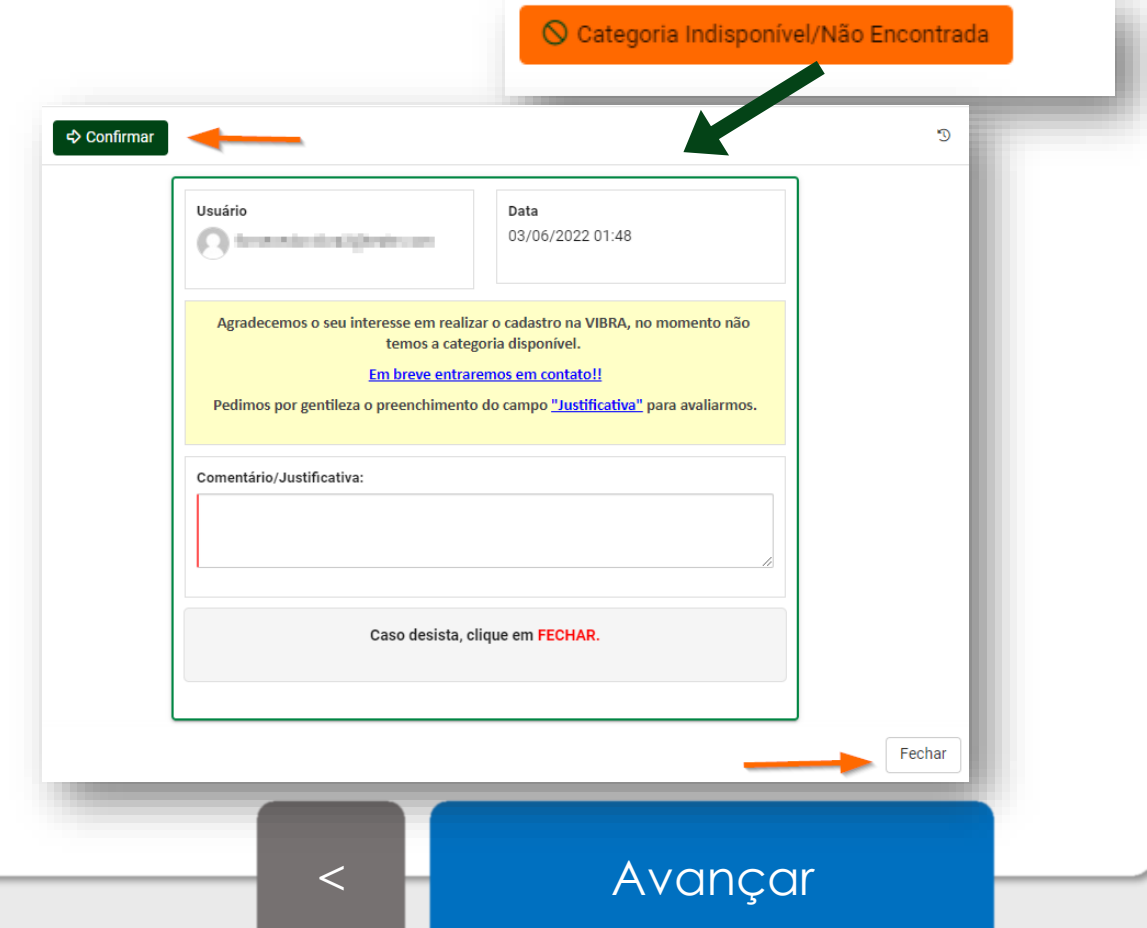

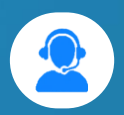

<span id="page-17-0"></span>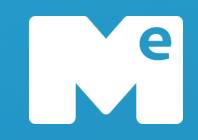

#### **Cadastro de Fornecedor**

Cadastro de Fornecedor

#### **CADASTRO EM EDIÇÃO DO FORNECEDOR**

Após inserir todas as informações necessárias, clique em "**Concluir**" para avançar no preenchimento do cadastro.

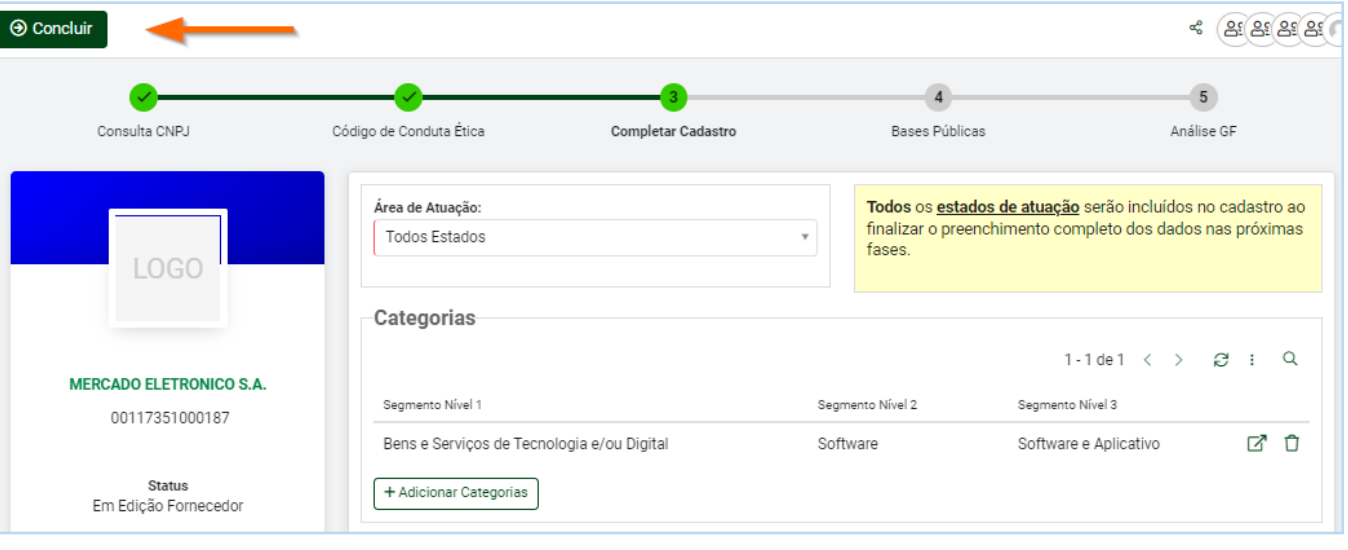

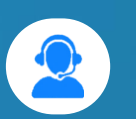

[<](#page-16-0) [Avançar](#page-18-0)

**ИД ИВRЛ** 

<span id="page-18-0"></span>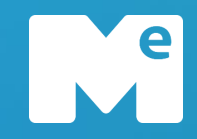

#### **Cadastro de Fornecedor**

Cadastro de Fornecedor

#### **CADASTRO EM EDIÇÃO DO FORNECEDOR**

Na etapa para complementar o cadastro, todos os campos obrigatórios devem ser preenchidos, em todas as abas do cadastro (Ex: Contatos, Dados Bancários, Questionários etc).

Então após o preenchimento de todas as informações, clique em "**Enviar para Análise**" para concluir o cadastramento.

**VIA VIBRA** 

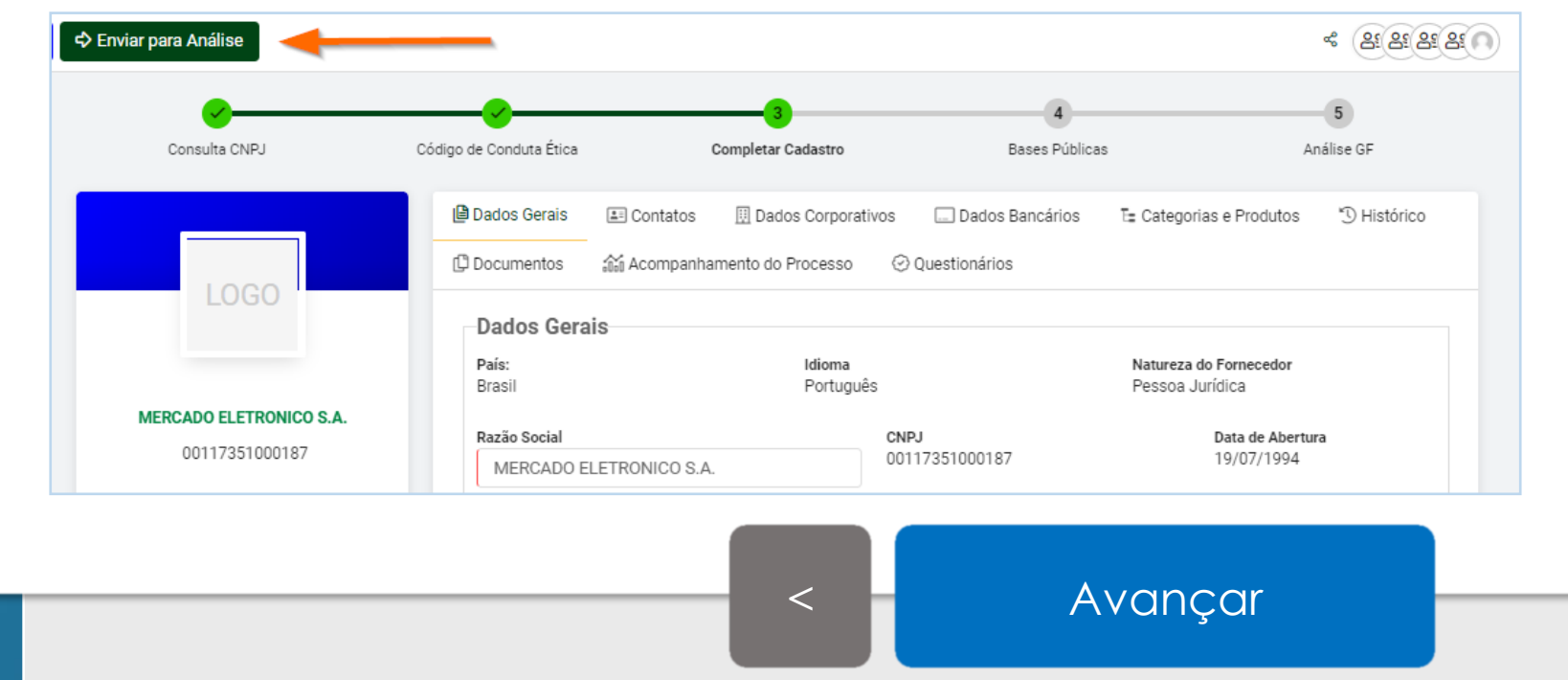

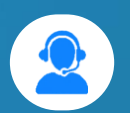

<span id="page-19-0"></span>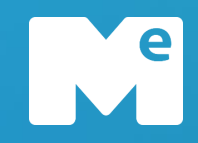

#### **Cadastro de Fornecedor**

Cadastro de Fornecedor

#### **CADASTRO EM EDIÇÃO DO FORNECEDOR**

Ao enviar para análise, a seguinte mensagem será apresentada ao usuário.

Após análise dos analistas da Vibra, você será notificado com o status do cadastro.

Seus dados foram recebidos com sucesso! Assim que for concluída a análise do seu cadastro, você será notificado por e-mail. Favor clicar em Avançar.

Avançar

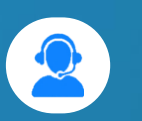

[<](#page-18-0) [Avançar](#page-20-0)

V VIBRA

<span id="page-20-0"></span>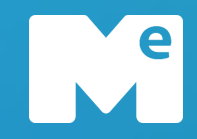

#### **Cadastro de Fornecedor**

Cadastro de Fornecedor

#### **CADASTRO EM REVISÃO DO FORNECEDOR**

Após a análise do cadastro, caso haja alguma inconsistência, a equipe de analistas da Vibra destacará o que precisa ser revisado.

As orientações serão enviadas por e-mail e apresentadas ao acessar o cadastro, na aba **"Motivo da Revisão"**. Ao concluir a correção, clique em "**Enviar Retorno**".

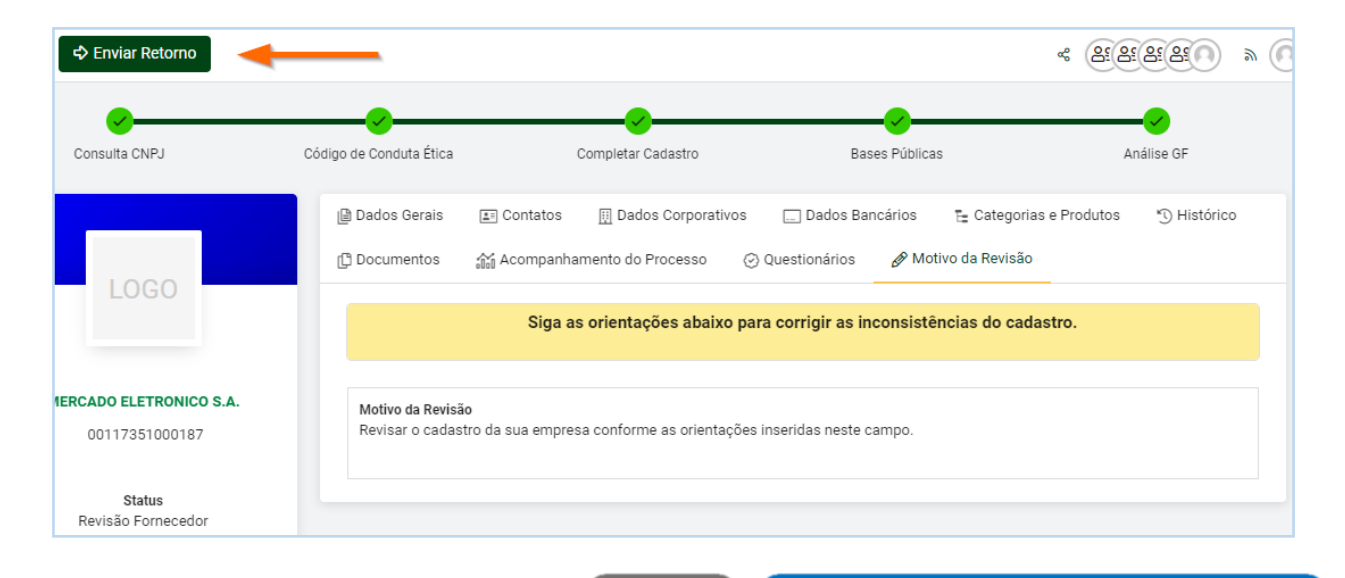

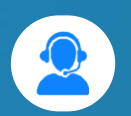

[<](#page-19-0) [Avançar](#page-21-0)

**VIA VIBRA** 

<span id="page-21-0"></span>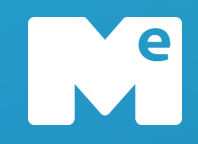

#### **Cadastro de Fornecedor**

Cadastro de Fornecedor

#### **CADASTRO EM REVISÃO DO FORNECEDOR**

Ao revisar as inconsistências do seu cadastro e clicar em **"Enviar Retorno"**, uma janela de confirmação será apresentada para confirmar a ação.

No momento da confirmação, é possível inserir um comentário ao cliente e então clicar em "**Confirmar**", para submeter à análise da equipe responsável.

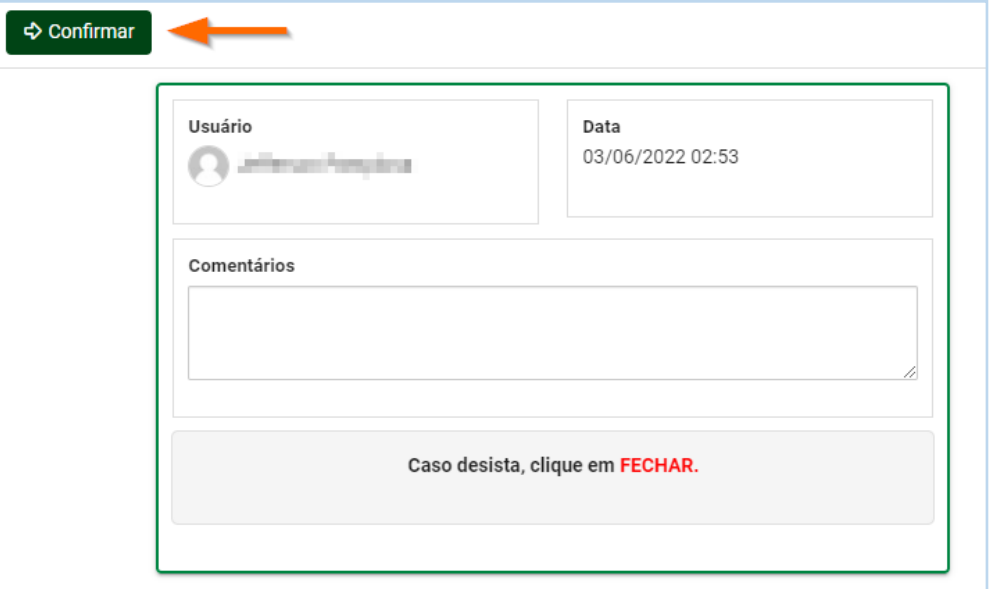

**ИД ИВВА** 

[<](#page-20-0) [Avançar](#page-22-0)

<span id="page-22-0"></span>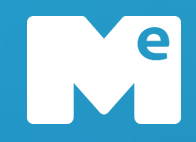

#### **Cadastro de Fornecedor**

Cadastro de Fornecedor

#### **SOLICITAR ATUALIZAÇÃO**

Ao atingir o status "Cadastrado", é possível solicitar uma atualização cadastral, clicando no botão "**Atualização Cadastral**"

Você será direcionado para a tela de solicitação, onde irá selecionar apenas os dados que deseja atualizar e clicar no botão "**Solicitar Atualização**", para submeter à equipe responsável.

*Atenção! Para atualizar o cadastro, a sua solicitação será analisada pela equipe competente e você será notificado.*

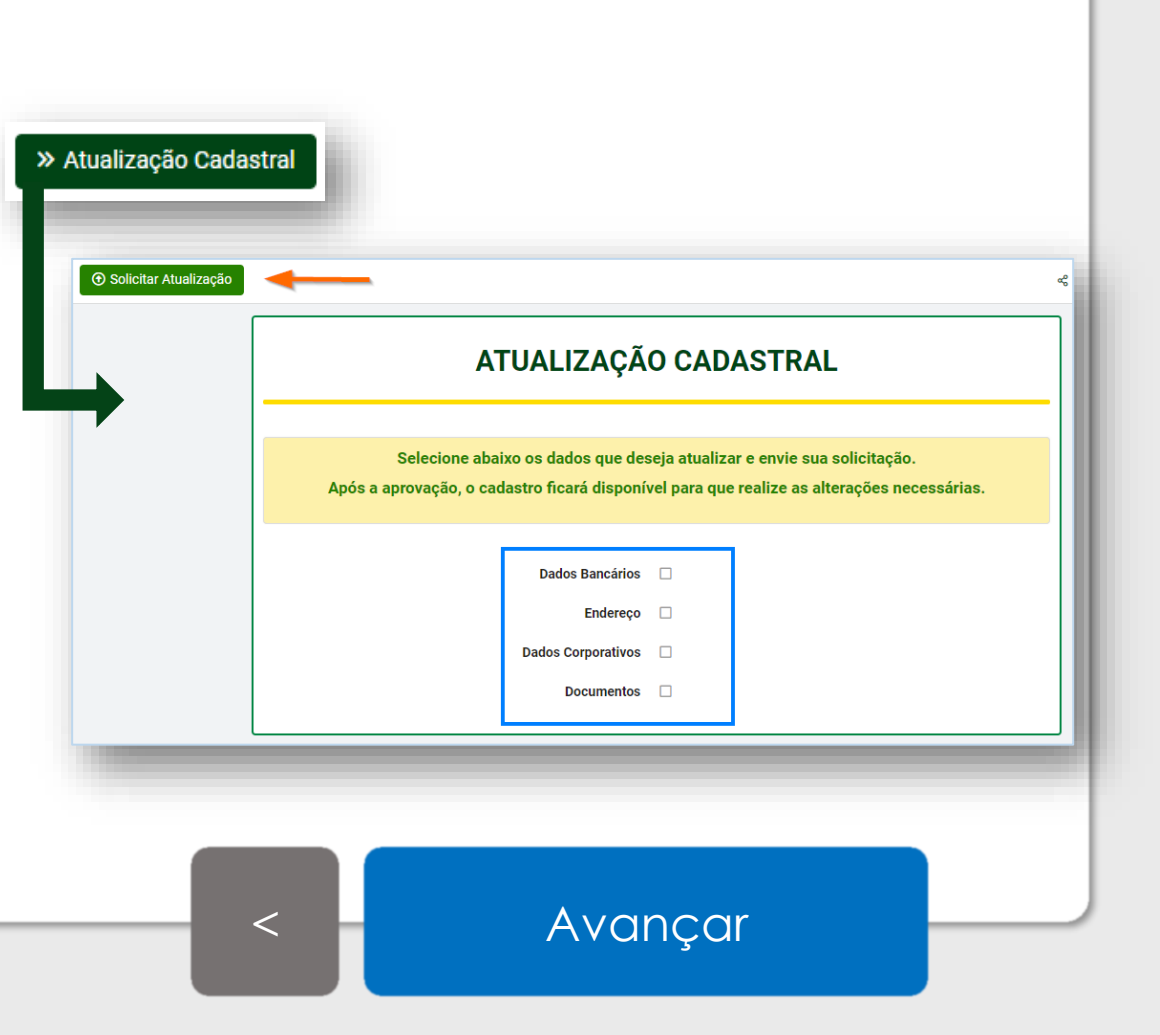

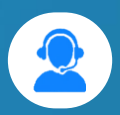

## <span id="page-23-0"></span>Central de atendimento Mercado Eletrônico

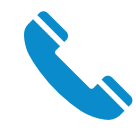

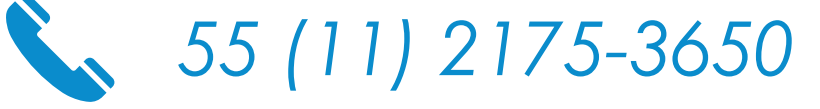

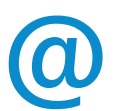

[gf@me.com.br](mailto:suportepc@me.com.br)

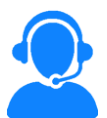

[www.me.com.br](http://www.me.com.br/)

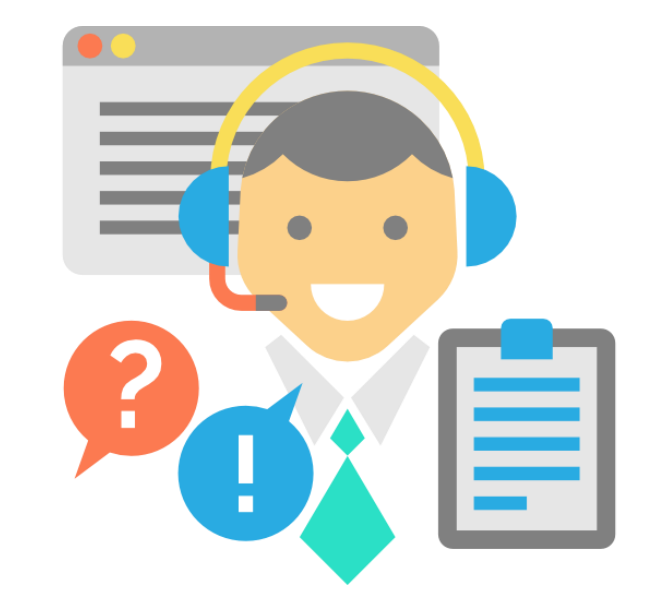

# SUPORTE MERCADO ELETRÔNICO

Ma

**[Voltar para início](#page-0-0)**